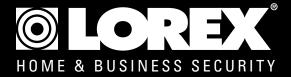

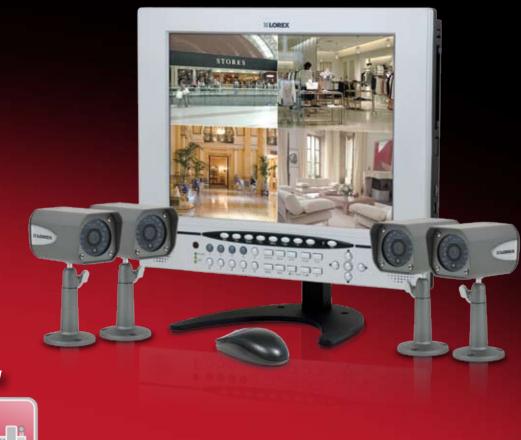

NOW WITH

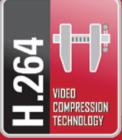

# L15LD420/LD17LD420 Series

**QUICK START GUIDE** 

#### WWW.LOREXCCTV.COM

INFORMATION IN THIS DOCUMENT IS SUBJECT TO CHANGE WITHOUT NOTICE. AS OUR PRODUCTS ARE SUBJECT TO CONTINUOUS IMPROVEMENT, LOREX TECHNOLOGY AND OUR SUBSIDIARIES RESERVE THE RIGHT TO MODIFY PRODUCT DESIGN, SPECIFICATIONS AND PRICES, WITHOUT NOTICE AND WITHOUT INCURRING ANY OBLIGATION. E&OE © 2008 LOREX. ALL RIGHTS RESERVED.

## **PACKAGE CONTENTS, INSTALLATION GUIDE, NAVIGATION & CONTROLS**

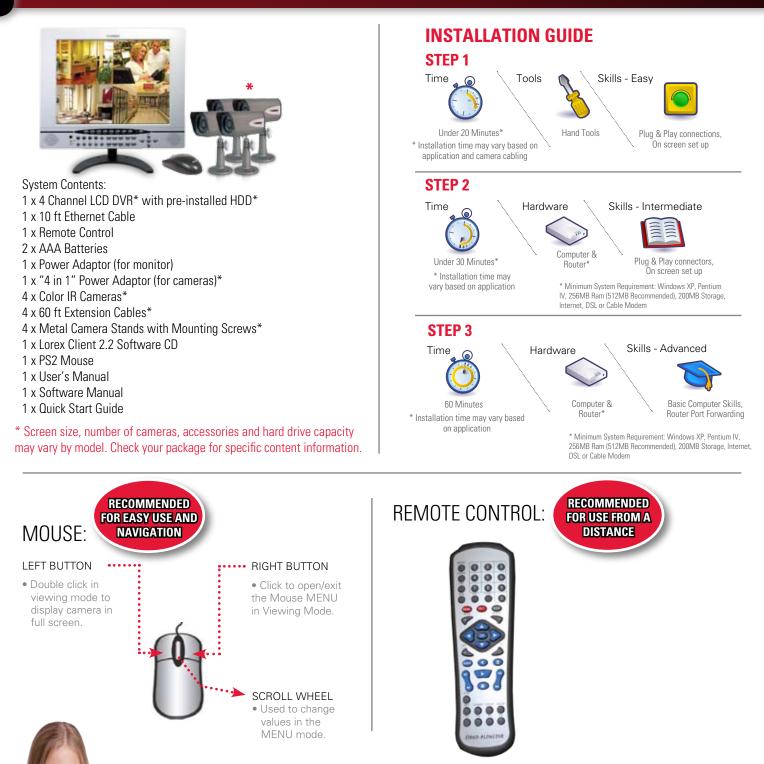

#### Mattention:

RECOMMENDED

TIPS

**Check Pages** 

9-10

Broadband Router and Computers are required for local and remote monitoring (not included).

#### ATTENTION:

\*Number of channels, cameras and hard drive capacity may vary by model. Check your package for specific

#### nodel. Check your **:** manual.

Ē

**INSTRUCTIONS:** 

For detailed setup

information, please

refer to your User's

Download from Www.concentialianManuals Search And Download.

## SOFTWARE REQUIREMENTS:

For Lorex Client Software requirements, please refer to Lorex Client Software Manual.

## **STEP 1 - SET UP YOUR MONITOR FIRST**

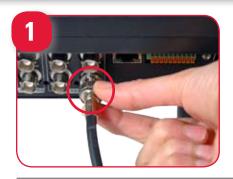

#### **CONNECT CAMERAS TO THE MONITOR:**

Connect the first camera to the CH1 input. Follow the same steps to connect the additional cameras.

- 1. Connect the Female BNC end of the supplied 60' extension cable to the camera. Connect the male Power end of the extension cable to the camera.
- 2. Connect the Female end of the supplied 60' extension cable to an open BNC camera input on the back of the System. Connect the female Power end of the extension cable to one of end of the 4 in one power adaptor.

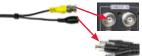

IMPORTANT NOTE: The ends of the extension cable are NOT the same - one end has a Male power port, and the other has a Fendie power port. Before permanently running the Camera Extension Calle, meds sure that the cable has been oriented between the Camera and the unit correctly

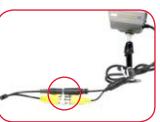

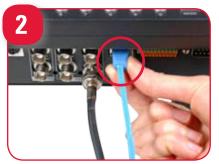

#### **CONNECT THE ETHERNET CABLE:**

Connect one end of the ethernet cable to one of the router's (not included) LAN PORTS and the other end to Monitor's Network Port located at the bottom of the monitor. See picture below showing a generic LAN/WAN connection.

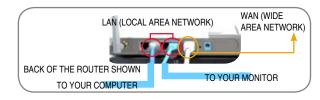

# 3

#### **CONNECT THE MOUSE:**

Connect the Mouse to the PS2 port of the monitor.

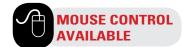

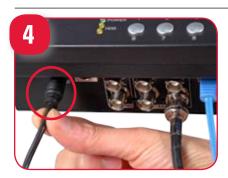

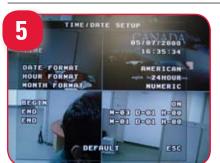

#### **CONNECT POWER CABLE:**

Connect one end of the Power adaptor to the monitor, the other end to an electrical outlet. This unit powers ON once it is plugged in to the power outlet.

#### SET THE TIME AND DATE:

- 1. Press the MENU button from the Front Panel of the Monitor (or Remote Control), or use the Mouse and Click the Menu Icon 4.
- DVR LOG IN screen appears soon after the Menu button is pressed asking for a password. Note: USER ID by default is ADMIN. Password is numeric and is not needed for initial MENU setup. Press ENTER to enter the MAIN MENU.
- 3. On the MAIN MENU screen select CONFIGURATION and select TIME & DATE.
- 4. Change or alter the factory default settings and press ESC to exit this menu.

Congratulations! You have completed Step 1 successfully. You can now view, record and playback images on your monitor.

After you see camera images on your monitor screen, remove the protective film from camera(s) and monitor screen.

Make sure that the Date and Time are set prior to recording.

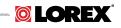

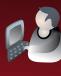

## **STEP 2 - SET UP LOCAL VIEWING ON YOUR PC**

THIS STEP RELATES TO REMOTE VIEWING OVER THE LAN (LOCAL AREA NETWORK) BY USING A PC LOCATED ON THE SAME NETWORK AS THAT OF THE SYSTEM.

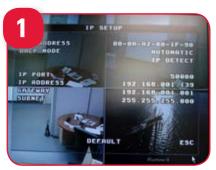

\*YOUR SYSTEM MUST BE CONNECTED TO A ROUTER PRIOR TO POWERING IT ON.

#### **RETRIEVE SYSTEM INFORMATION:**

- 1. Access the Main Menu Setup screens, and navigate to the MAIN
- MENU EXTERNAL DEVICE TCP/IP SETUP IP SETUP option. 2. Record the MAC Address of your system. This information is NECESSARY for the DDNS Setup process.
- Confirm that the DHCP MODE is set to AUTOMATIC. This will allow your system to lease an IP ADDRESS from your router. If the system is not set to AUTOMATIC, change the setting in the DHCP SETUP menu and click DETECT IP.
- 4. The IP PORT is 50000 by default.

#### **RECORD THE IP AND MAC ADDRESSES IN THE SECTION BELOW:**

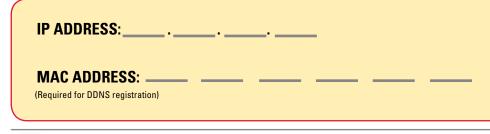

NOTE: The system will lease networking information from your Router. If you wish to set your information manually, then set the DHCP MODE to MANUAL. Please consult your Hardware Manual for further Menu options.

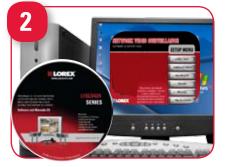

#### INSTALL SOFTWARE:

(on your local computer for local viewing)

Insert the LOREX CLIENT 2.2 SOFTWARE CD into your local computer's CD ROM drive and proceed with the installation.

For Lorex Client Software requirements, please refer to the Software User Manual.

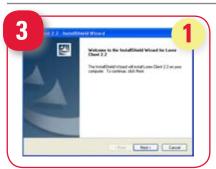

#### LOREX CLIENT 2.2 SOFTWARE:

#### (on your local computer for local viewing)

Follow the installation screens to complete Lorex Client 2.2 Software installation.

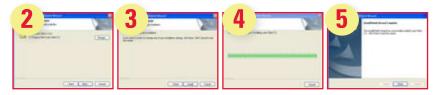

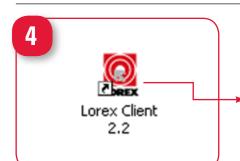

#### LOREX CLIENT 2.2 SOFTWARE:

#### (on your local computer for local viewing)

Close the CD Menu Screen. A Lorex Client Icon will appear on your desktop.

#### RUN THE LOREX CLIENT 2.2 SOFTWARE:

(on your local computer)

Double-click the LOREX CLIENT 2.2 SOFTWARE icon on your desktop to run the program.

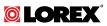

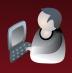

in e

ACCRESS

PORT

USER ID

## STEP 2 - SET UP LOCAL VIEWING ON YOUR PC

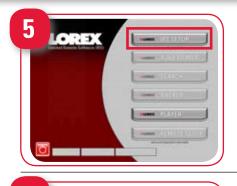

UPDATE

DELETE

#### LOREX CLIENT 2.2 IRS SETUP - MAIN SCREEN

(on your local computer for local viewing)

Click the IRS Setup tab to configure the DDNS Settings (must be setup prior to using the H.264 Viewer).

#### LOREX CLIENT 2.2 IRS SETUP - REGISTERING SITE (on your local computer for local viewing)

Click on the "REGISTERING SITE" button to add a new site to your system.

#### LOREX CLIENT 2.2 IRS SETUP - REGISTERING SITE

(on your local computer for local viewing)

- 1. ADDRESS: Add the IP address recorded earlier at Step 2 1
- 2. PORT: By default is set to 50000
- 3. USER ID: By default is ADMIN
- 4. PASSWORD: Leave it blank
- 5. Press OK to add the new site you have created

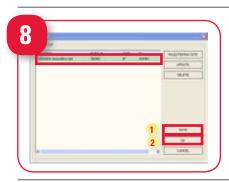

192,168,1,16

CANCEL

50000

#### LOREX CLIENT 2.2 IRS SETUP - REGISTERING SITE

(on your local computer for local viewing)

- 1. Once you see the registered site, press the SAVE button.
- 2. Click the OK button. You will be asked to key in the User ID and Password.
  - USER ID: By default is ADMIN PASSWORD: Leave it blank

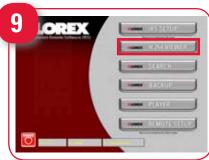

#### **VIEW CAMERAS LOCALLY:**

#### (on your local computer for local viewing)

- 1. Once a site is registered for use, the interactive buttons part of the Main Software Screen become active.
- 2. Click the H.264 VIEWER button to view your local site.
- 3. From the H.264 VIEWER screen (as shown in the picture), press the Connect button to connect to Local Live site to view your cameras.

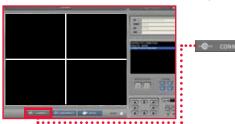

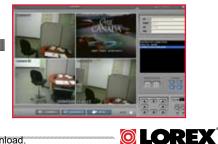

**Congratulations! You** 

have completed Step 2

successfully. You can

images on your local

Area Network (LAN).

now view and playback

computer over the Local

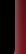

## STEP 3 - SET UP INTERNET REMOTE SECURITY MONITORING

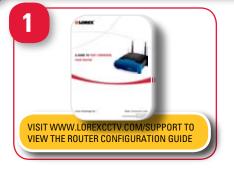

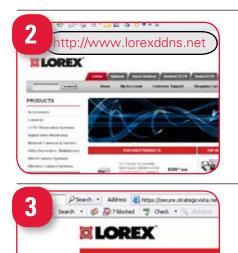

VistaView
Login
Create Account

Lost Password

#### **PORT FORWARD YOUR ROUTER:**

Port forward your router first before proceeding with the set-up. You muse foward Ports: 50000 (TCP/IP), 80: (WEB) All routers are different. To port forward your router, please refer to your router's user manual. A router configuration guide featuring the most commonly used routers in the market is available on your

Lorex Client Software CD and also on www.lorexcctv.com/support in the Consumer's Guide Section. An example of a port forwarding screen is shown for illustration purposes.

| Application | Start |    | End   | Protocol | IP Address |    | Enable |
|-------------|-------|----|-------|----------|------------|----|--------|
| System      | 50000 | to | 50000 | Both 🎽   | 192.168.1. | 12 |        |
| System      | 80    | to | 80    | Both 💌   | 192.168.1. | 12 |        |

#### DDNS (Dynamic Domain Name System) Set-up:

Open your web browser (Internet Explorer by default) and enter http://www.lorexddns.net in the address bar.

#### **CREATE ACCOUNT:**

From the http://www.lorexddns.net website, click the CREATE ACCOUNT option.

••••• Create Account

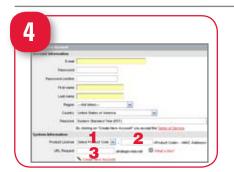

#### **COMPLETE NEW ACCOUNT INFORMATION:**

- 1. FOR PRODUCT LICENSE select the L15LD420 / L17LD420 Series from the drop down menu.
- FOR PRODUCT CODE enter the Monitor's MAC address (recorded in step 2, section 1).
- FOR URL REQUEST enter a unique URL name (e.g. tomsmith). Note: URL name should not be more than 15 characters.

#### **REGISTRATION EMAIL:**

An automated **REGISTRATION CONFIRMATION EMAIL** will be sent to your email. **Print and Save** this confirmation. You will need this information to access your System remotely.

DDNS Server Name: LOREX Domain Name: tomsmith.lorexddns.net User Name: tomsmith Password: (your password)

5

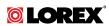

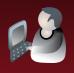

## STEP 3 - SET UP INTERNET REMOTE SECURITY MONITORING

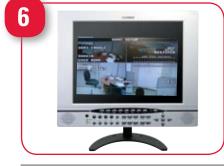

#### **ENTER DDNS SET-UP ON YOUR SYSTEM:**

Mouse navigation (recommended)

- 1. Right click the MOUSE and press the Menu 🕑 icon.
- 2. You will be to prompted to key in the User ID (ADMIN by default) and Password (leave it blank).
- 3. Press the Enter button and navigate to the MAIN MENU.
- 4. On the MAIN MENU, click on "EXTERNAL DEVICE".
- 5. On "EXTERNAL DEVICE" select "TCP/IP SETUP".
- 6. On TCP/IP SETUP select DDNS SETUP.

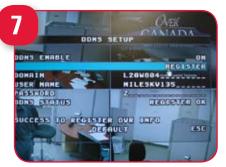

#### **ENABLE DDNS SETTINGS:**

- Set the DDNS ENABLE to ON
- DOMAIN Enter the DDNS DOMAIN NAME from the Registration Email sent to you (e.g. tomsmith.lorexddns.net)
- USER NAME Enter the USER NAME from the Registration Email sent to you (e.g. tomsmith)
- PASSWORD By default is left blank
- DDNS STATUS Indicates the status of DDNS connection.
- Click on REGISTER This will register your system with LOREX DDNS. If the information you have entered is correct, the system will display a "Success" message.

NOTE: The DDNS service supports Dynamic IP addresses for remote connection. When this feature is configured on the remote system, you can access it remotely using the domain name instead of IP address. To use this feature, the system should be registered on the Lorex DDNS server. Alternatively, if you have a static IP address you can enter it here. Please refer to the LOREX CLIENT Manual for network setup and configuration.

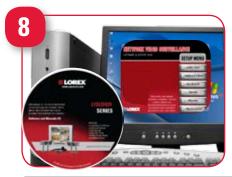

#### **INSTALL SOFTWARE:**

(on your remote computer for remote viewing)

Insert the LOREX CLIENT 2.2 SOFTWARE CD into your remote computer's CD ROM drive and proceed with the installation.

For Lorex Client Software requirements, please refer to the Software User Manual.

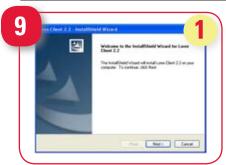

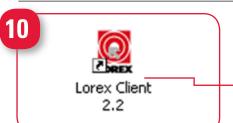

#### LOREX CLIENT 2.2 SOFTWARE:

#### (on your remote computer)

Follow the installation screens to complete Lorex Client 2.2 Software installation.

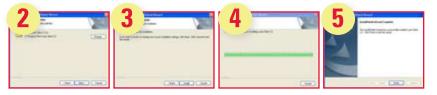

#### LOREX CLIENT 2.2 SOFTWARE:

(on your remote computer for remote viewing)

Close the CD Menu Screen. A Lorex Client Icon will appear on your desktop.

#### **RUN THE LOREX CLIENT 2.2 SOFTWARE:**

#### (on your local computer)

Double-click the LOREX CLIENT 2.2 SOFTWARE icon on your desktop to run the program.

-> L15LD420/L17LD420 Series Quick Set-Up GHide Rt Somanuals.com. All Manuals Search And Download.

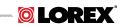

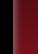

## **STEP 3 - SET UP INTERNET REMOTE SECURITY MONITORING**

CONTINUED

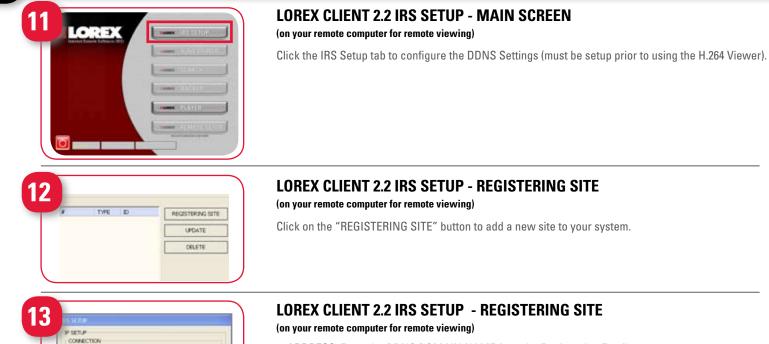

#### LOREX CLIENT 2.2 IRS SETUP - REGISTERING SITE

(on your remote computer for remote viewing)

- 1. ADDRESS: Enter the DDNS DOMAIN NAME from the Registration Email sent to you
- (e.g. tomsmith.lorexddns.net)
- 2. PORT: By default is set to 50000
- 3. USER ID: By default is ADMIN
- 4. PASSWORD: Leave it blank
- 5. Press OK to add the new site you have created

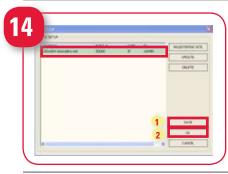

192.168.1.15

4

CANCEL

-----

ACCRESS

PORT

USER ID

LOGIN

#### LOREX CLIENT 2.2 IRS SETUP - REGISTERING SITE

(on your remote computer for remote viewing)

- 1. Once you see the registered site, press the SAVE button.
- 2. Click the OK button. You will be asked to key in the User ID and Password. USER ID: By default is ADMIN PASSWORD: Leave it blank
- 15 ( · · ) >

#### **VIEW CAMERAS REMOTELY:**

(on your remote computer for remote viewing)

1. Click the H.264 VIEWER screen (as shown in the picture) and press the Connect button to connect to the Remote Live site.

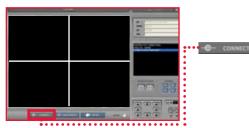

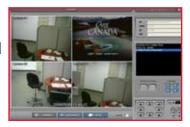

Congratulations! You have completed Step 3 successfully. You can now view and playback images on your remote computer over the Internet.

-> L15LD420/L17LD420 Series Quick Set LDg Guide R1. Somanuals.com. All Manuals Search And Download.

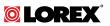

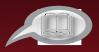

## **RECOMMENDED TIPS**

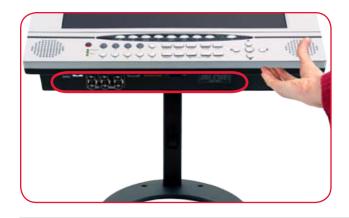

#### LOCATE MONITOR CONNECTIONS:

Tilt the monitor UP to loacte your monitor's connections.

#### **DISPLAY CONFIGURATION / FUNCTION ICONS**

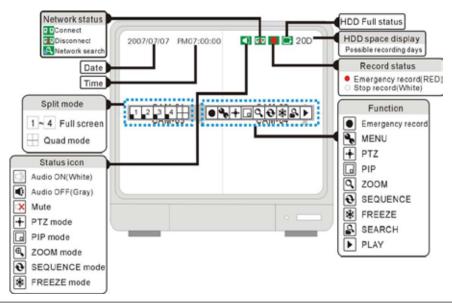

#### **RECORD SETUP** (storage calculator):

The system provides a Storage Calculator to calculate the amount of recording time available on your Hard Drive, based on the System Recording Settings.

Click on the Menu icon to enter MAIN MENU. On the MAIN MENU, click on the RECORD MENU. On the RECORD MENU, click on RECORD SET UP.

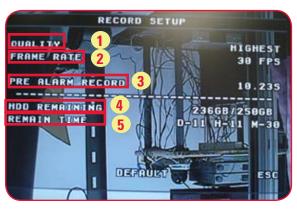

- 1. [QUALITY]: Set up the recording picture quality
  - Quality level: Normal / High / Highest. Data size of image in PAL system is a little bigger than NTSC system, but the total recording time is same.
- 2. [FRAME RATE]: Adjust recording frame rate.
- 3. [PRE ALARM RECORD]: Displays the amount of time included from the Pre Recording (in seconds).
- [HDD REMAINING]: Indicates HDD capacity remaining by size (GB). / Indicates total HDD capacity (GB).

5. [REMAIN TIME]: Indicates HDD capacity remains by time. (D- days, H- hours, M- Minutes).

9

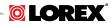

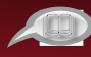

## **RECOMMENDED TIPS** continued

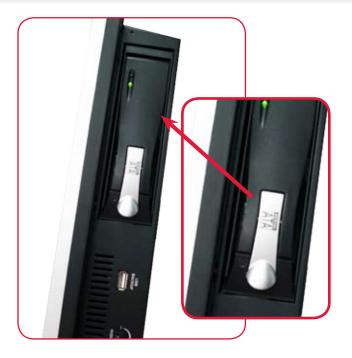

#### **HDD INSTALLATION:**

The System comes with a pre-installed Hard Drive, however the unit will work with a replacement single SATA Hard Drive (up to 500GB).

NOTE: Make sure that the System is OFF and the power cable has been disconnected before changing the Hard Drive. For detailed instructions, check the user's manual.

#### FORMATTING THE NEW HARD DRIVE:

The New Hard Drive MUST be formatted. If a new HARD DRIVE is detected, the system will prompt you to FORMAT the drive. Please refer to the system's user manual for HDD installation.

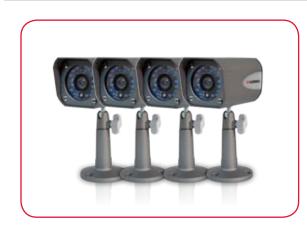

#### **TIP ON CAMERA MOUNTING:**

Note: Test the cameras prior to selecting a permanent mounting location by temporarily connecting the Cameras and Cables to your System.

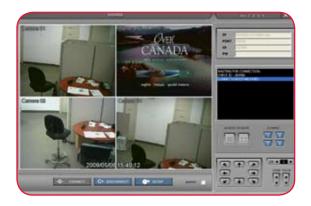

## TIP ON REMOTE VIEWING AND PLAYBACK OVER THE INTERNET (WAN):

NOTE: You must have an active internet connection to the System to be able to perform Remote viewing or playback. Remote access is dependant on your connection speed, internet traffic and other network factors - the speed is normally 1~2 FPS (frames per second). This may impact the audio and PTZ functions.

For faster playback, it is recommended to download previously recorded video using the backup function and play it back using Backup Player 2.2 Software - refer to the user manual for details.

Regardless of the network playback speed, video is being recorded on your system in real time, and can be viewed when you are at the system or through the backup player.

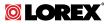

## LOREX CLIENT 2.2 INTERNET REMOTE SOFTWARE (IRS)

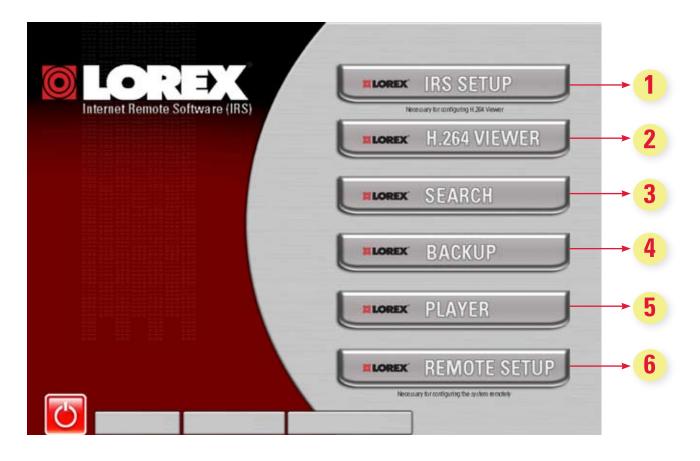

#### **1. LOREX IRS SETUP**

Setting up IRS is necessary in order to use the H.264 Viewer.

#### 2. LOREX H.264 VIEWER

Remote monitoring software recommended for Internet Remote Monitoring. H.264 video compression technology allows for efficient data transfer over the internet. You can view your system remotely while consuming less bandwidth.

#### **3. LOREX SEARCH**

Search for recorded data to playback from a remote location.

#### 4. LOREX BACKUP

Create a backup of your recorded data from a remote location.

#### **5. LOREX PLAYER**

Playback data that has been backed up either from the system using a USB thumbdrive or from the backup software.

#### 6. LOREX REMOTE SETUP

Configure the system remotely (e.g. change recording settings or schedules).

-> L15LD420/L17LD420 Series Quick Set Un Guide Rt omanuals.com. All Manuals Search And Download.

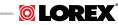

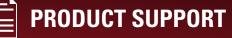

## It's all on the Web

#### www.lorexcctv.com

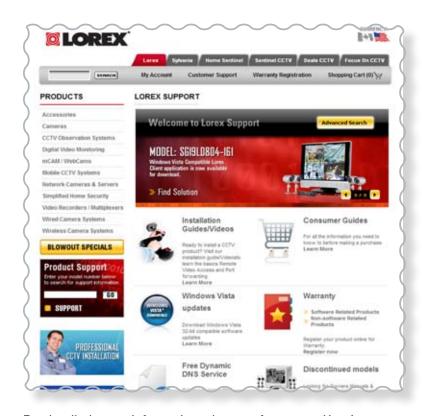

For detailed setup information, please refer to your User's Manual. For additional information about determining your IP address, configuring your router, and port forwarding, please visit our website www.lorexcctv.com/support and click Consumer Guides Section or view guides from the CD included with your system. Email Support: support@lorexcorp.com Toll Free Technical Support : North America: 1-888-42 LOREX (1-888-425-6739) Toll Free Technical Support : International (outside of North America): +800-425-6739-0 (Example: From the UK, dial 00 instead of +) Lorex International Website - www.lorexinternational.com

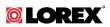

Free Manuals Download Website <u>http://myh66.com</u> <u>http://usermanuals.us</u> <u>http://www.somanuals.com</u> <u>http://www.4manuals.cc</u> <u>http://www.4manuals.cc</u> <u>http://www.4manuals.cc</u> <u>http://www.4manuals.com</u> <u>http://www.404manual.com</u> <u>http://www.luxmanual.com</u> <u>http://aubethermostatmanual.com</u> Golf course search by state

http://golfingnear.com Email search by domain

http://emailbydomain.com Auto manuals search

http://auto.somanuals.com TV manuals search

http://tv.somanuals.com